# **DIGITAL CLASSICS ONLINE Hinweise für die Online Einreichung**

## **Link:<http://journals.ub.uni-heidelberg.de/index.php/dco/>**

**Einreichung, Korrespondenz, ggf. erneute Einreichung einer überarbeiteten Fassung erfolgen über das Redaktionssystem Open Journal Systems (OJS). Die einzelnen Schritte sind hier beschrieben:** 

# **1. Artikeleinreichung**

Wenn Sie Ihre Zugangsdaten erhalten haben, loggen Sie sich bitte mit diesen ein. Sie haben von uns bereits den Autorenstatus zugewiesen bekommen, so dass Sie sofort über den Button [neuer Beitrag] Ihren Beitrag hochladen können.<sup>1</sup>

**Nutzen Sie zum Erstellen Ihrer Einreichung bitte unser Template für LibreOffice.** Haben Sie LibreOffice noch nicht installiert, können Sie sich das Programm kostenlos herunterladen, bitte nutzen Sie dazu die Hinweise für LibreOffice auf unserer Homepage bei den Dokumenten für Autoren. Da DCO das Open-Access-Prinzip zugrunde liegt, möchten wir auch die Setz-Methode entsprechend nutzen. **Einreichungen in MS-Word können nicht mehr angenommen werden.** Sie können Ihren Word-Beitrag aber selbst leicht nach LibreOffice übertragen und an das LibreOffice-Template anpassen. **Achten Sie bitte darauf, dass Ihr Beitrag den Anforderungen des Style-Sheets und Templates genügt.** Hinweise für LibreOffice und Template-Nutzung, Template und Style-Sheet sind unter dem Navigationspunkt "Für Autoren" zu finden.<sup>2</sup>

Das Einreichen inkl. Hochladen Ihres Beitrages erfolgt in fünf Schritten: 1.Beginn, 2.Beitrag hochladen, 3.Metadaten eingeben, 4.Bestätigung, 5.Nächste Schritte, die im Folgenden weiter ausgeführt werden.

### **Schritt 1 – Beginn:**

 $\overline{a}$ 

Für eine neue Artikeleinreichung gehen Sie im Menü auf "Einreichungen" und wählen dann den Punkt "Neue Einreichung".

<sup>1</sup> Sie können aber auch zunächst [Mein Profil bearbeiten] ihr Profil anpassen und anderen Nutzern ggf. Kontaktdaten, Arbeitssprachen etc. hinterlegen oder durch [Passwort ändern] ein persönliches Passwort erstellen.

<sup>2</sup> <https://journals.ub.uni-heidelberg.de/index.php/dco/autoren> (abgerufen am 01.03.2023).

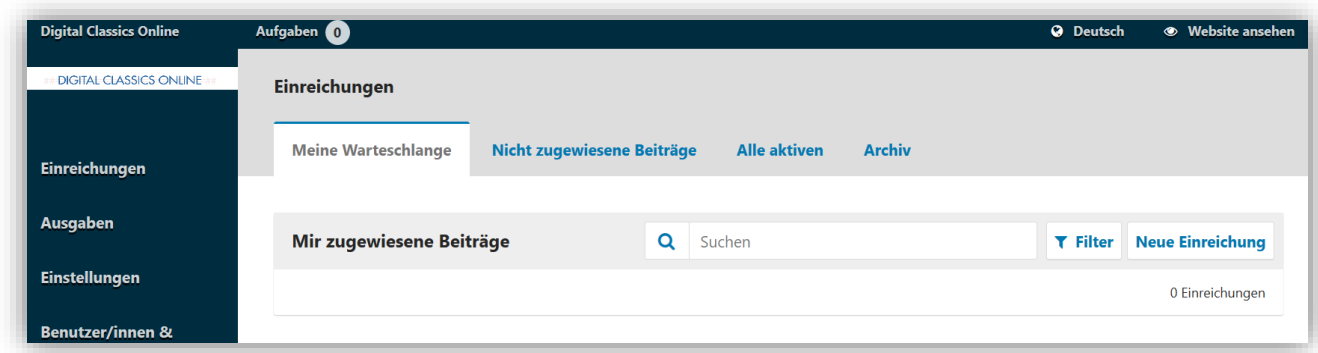

Nun füllen Sie die Vorangaben zum Artikel aus:

- Beitragssprache
- Rubrik

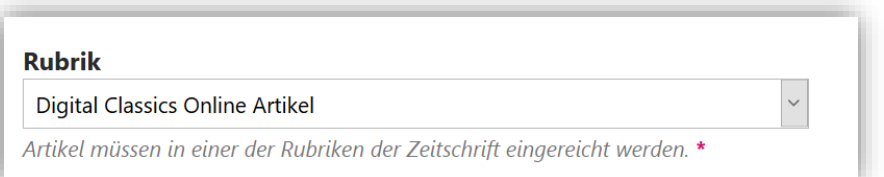

- Mögliche Kommentare für die Redaktion
- Einverständniserklärung für das Speichern der Daten

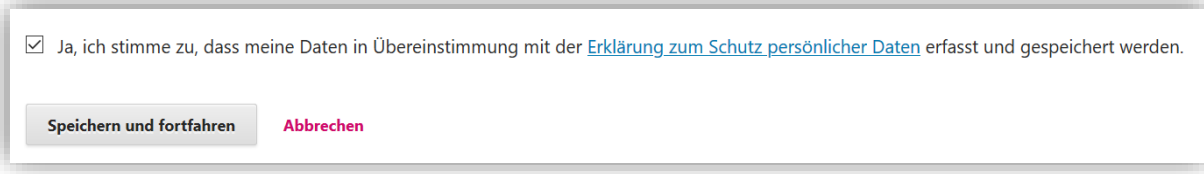

Bevor Sie Ihren Artikel tatsächlich hochladen, möchten wir Sie noch auf einige Punkte aufmerksam machen, die Ihnen die anschließenden Arbeitsschritte erleichtern sollen. Zunächst wählen Sie bitte auf der Eingangsseite von DIGITAL CLASSICS ONLINE die Sprache aus, in der Sie ihren Artikel verfasst haben. Unter dem Auswahlfeld "Rubrik" wird Ihnen eine Checkliste angezeigt, anhand der Sie überprüfen können, ob Ihr eingereichter Artikel den Grundanforderungen entspricht. Hier sind sowohl Punkte in Bezug auf urheberrechtliche als auch technische Fragen angegeben. **Wichtig: Alle Punkte der Checkliste müssen abgehakt sein, damit Sie Ihren Artikel hochladen können.** 

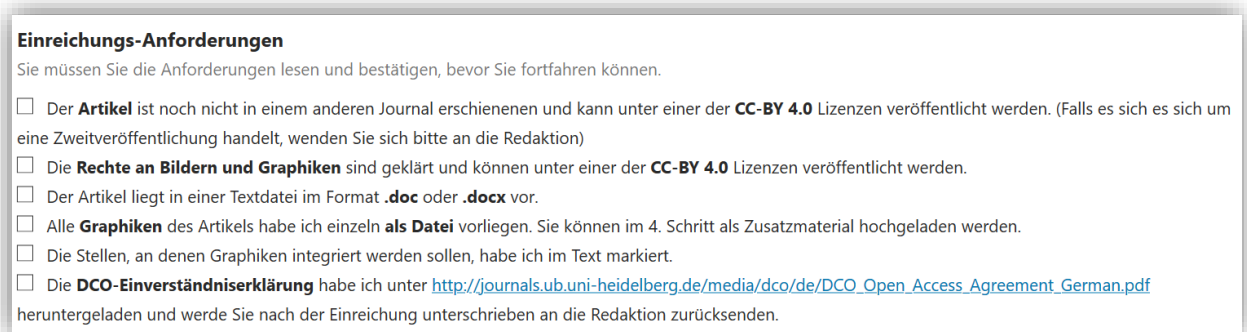

Für die Publikation in DIGITAL CLASSICS ONLINE ist Ihr Beitrag mit einer der folgenden CC-Lizenzen zu versehen [\(https://creativecommons.org/licenses/?lang=de\):](https://creativecommons.org/licenses/?lang=de)

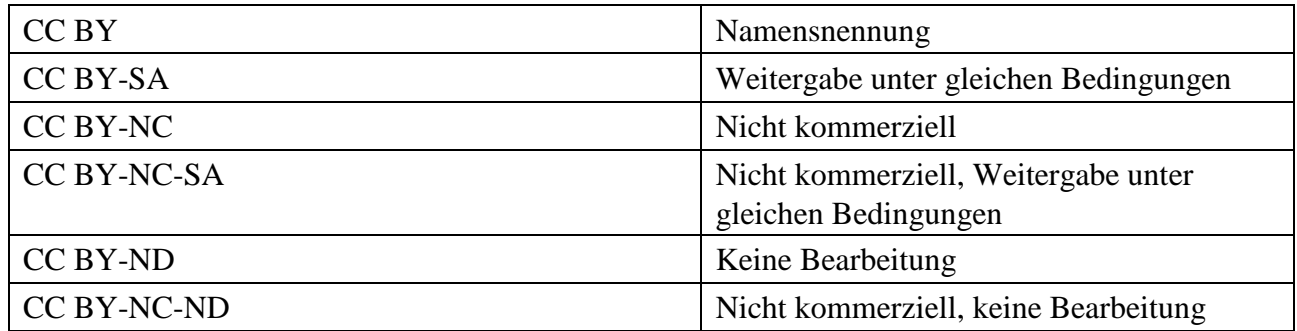

### **Die gewählte Lizenz muss in einer Fußnote Ihres Beitrages wie folgt vermerkt werden:**

"Dieser Beitrag ist lizenziert unter der Lizenz CC BY*-XX* 4.0 International."

Ist keine Lizenz angegeben, wird der Beitrag unter die Lizenz CC BY 4.0 International gestellt.

Für die Veröffentlichung eines Beitrages ist es notwendig, eine **Open Access Einverständniserklärung (deutsche Version!) auszufüllen** und per E-Mail an die Redaktion zu senden. Das Dokument ist ebenfalls unter dem Navigationspunkt "Für Autoren" zu finden.

Wenn Sie nun auf den Button speichern und fortfahren klicken, werden sie zu Schritt 2 "Beitrag **hochladen"** weitergeleitet.

### **Schritt 2 – Beitrag hochladen:**

 $\overline{a}$ 

Es öffnet sich ein Pop-Up-Fenster "Beitragsdatei hochladen". Hier haben Sie nun die Möglichkeit, ihren Beitrag hochzuladen. Wird eine Datei in das von der gestrichelten Linie umrandete Feld gezogen, lädt sie direkt hoch. Für Ihren Beitragstext wählen Sie bitte die Option "Artikeltext" aus. Wichtig: Die Angabe ist zwingend vor dem Hochladen einer Datei vorzunehmen.

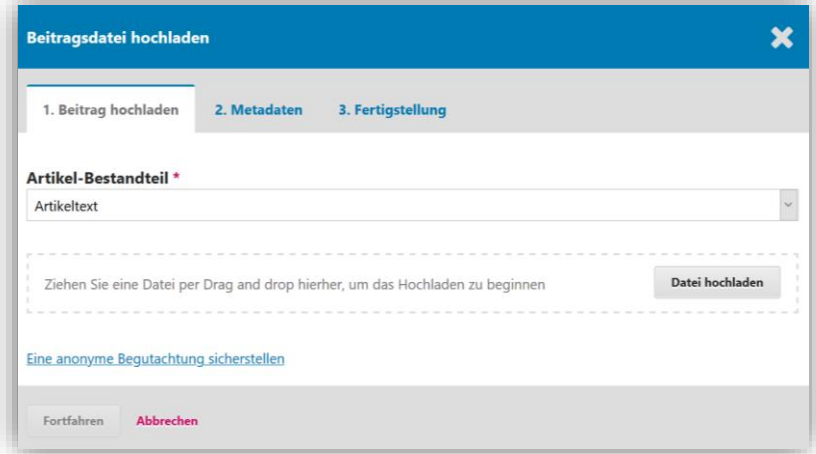

War das Hochladen erfolgreich, wird Ihrem Benutzernamen und Ihrem Beitrag<sup>3</sup> ein grünes Häkchen vorangestellt, wie in folgendem Beispiel:

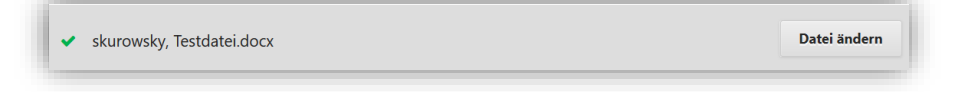

<sup>3</sup> Der Dateiname wird sich im Laufe des redaktionell betreuten Begutachtungsprozesses ändern. Eine Ziffernfolge bis zum ersten Bindestrich bleibt unverändert und ist Ihrem Dokument fest zugeordnet. Beispiel: 17683-42674-1-SM.odt.

Fortfahren Wenn Sie nun auf klicken, können Sie den Dateinamen der hochgeladenen Datei

Fortfahren ändern (Bearbeiten). Ein nochmaliger Klick auf schließt den Upload Ihrer Datei ab und Sie können weitere Dateien, z.B. als zusätzliche Artikel-Bestandteile hochladen.

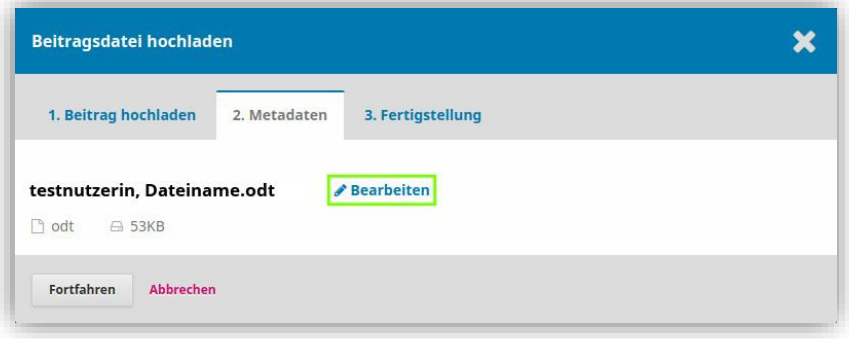

Danach, d.h. nach der Fertigstellung, gelangen Sie zu Schritt 3 "Metadaten eingeben".

### **Schritt 3 – Metadaten eingeben:**

Bei diesem Schritt haben Sie zunächst die Möglichkeit, Ihre Daten nochmals zu überarbeiten und ggf. Ihre Institution, Homepage oder Lebenslauf anzupassen.<sup>4</sup>

Klicken Sie hierfür auf "Bearbeiten".

 $\overline{a}$ 

Hierbei handelt es sich um Autor\*inneninformationen, die Sie den späteren Lesern zur Verfügung stellen. Anschließend werden Sie aufgefordert den Titel ihres Beitrags anzugeben sowie ein Abstract in englischer Sprache zu verfassen. Darunter finden Sie noch die Möglichkeit, Personen und Institutionen anzugeben, die mitgewirkt oder Sie unterstützt haben. **Bitte geben Sie dort unbedingt die Zusammenfassung (Abstract), Sprache(n), die Schlagworte bzw. Schlüsselwörter (Keywords) Ihres Beitrages an**. Darüber hinaus können Sie am Ende bereits hier Ihr fertiges Literaturverzeichnis eingeben, das Sie aber auch alternativ in ihrem Dokument belassen können.

<sup>4</sup> Bedenken Sie bitte, dass die Daten, die Sie hier angeben, für alle Leser dieser Zeitschrift sichtbar sind.

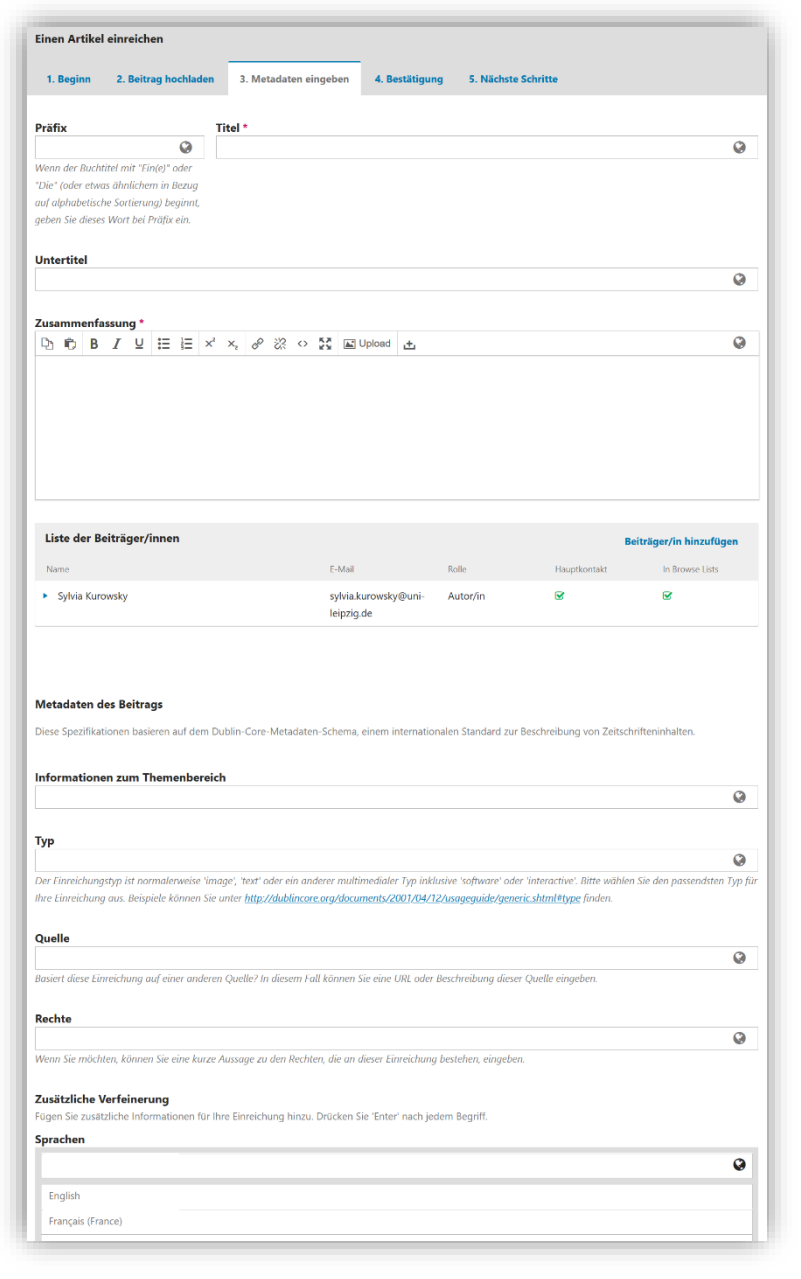

Wenn Sie nun auf speichern und fortfahren klicken, gelangen Sie zu Schritt 4 "Bestätigung".

### **Schritt 4 – Bestätigung:**

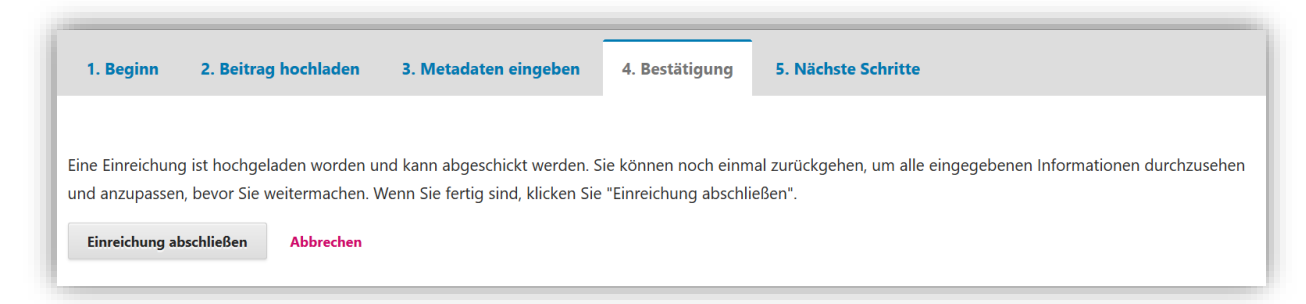

Hier haben Sie noch einmal die Möglichkeit, Ihre hochgeladenen Dateien, also sowohl den Beitrag als auch die Zusatzdateien, zu kontrollieren. Wenn alles soweit in Ordnung ist, klicken Sie bitte auf

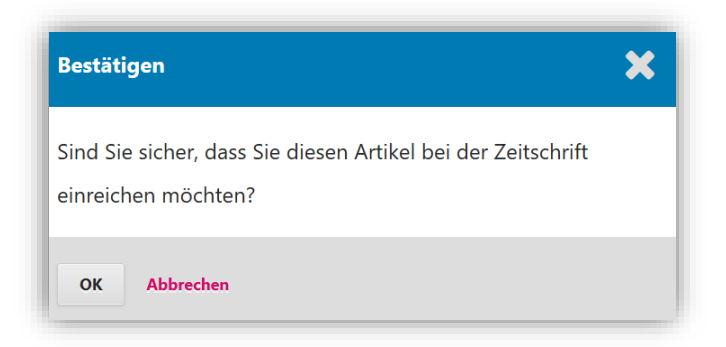

Mit diesem Schritt wird Ihr Artikel für die Redakteure sichtbar, die nun die Möglichkeit haben, Ihren Artikel einem Gutachter zuzuweisen. Danach gelangen Sie zu Schritt 5 "Nächste Schritte".

### **Schritt 5 – Nächste Schritte:**

Ihre Einreichung ist nun abgeschlossen und Sie können

- Die Einreichung begutachten,
- eine neue Einreichung erstellen oder
- zum Dashboard zurückkehren.

# **2. Style-Sheet- und Template-Überprüfung**

Bevor Ihr Artikel von der Redaktion einer\*m Gutachter\*in zugewiesen wird, überprüft die Redaktion, ob Ihr Beitrag den Anforderungen des Style-Sheets und des Templates gerecht wird. Diese Dokumente sind ebenfalls unter der Rubrik "Für Autoren" zu finden. Sollte nichts zu beanstanden sein, wird Ihr Beitrag in die Begutachtung geschickt. Ist dies nicht der Fall, wird sich die Redaktion sich per Mail mit Ihnen in Verbindung setzen und Sie auffordern, Ihren Beitrag entsprechend nachzubearbeiten. Sie müssen dann Ihr Dokument neu hochladen. Danach wird die Redaktion erneut eine Prüfung vornehmen. Das heißt, Ihr Beitrag wird erst dann in die Begutachtung gegeben, wenn Ihr Beitrag den formalen Kriterien für DCO entspricht.

### **3. Inhaltliche Bearbeitungsphase**

#### **Urteil des\*der Gutachters\*in**

Der\*die Gutachter\*in hat verschiedene Möglichkeiten, Ihren Beitrag zu bewerten:

- **Beitrag annehmen:** Ihr Beitrag kommt ohne Überarbeitung ins Lektorat.
- **Überarbeitung erforderlich:** Der\*die Gutachter\*in schlägt eine leichte Überarbeitung durch den\*die Autor\*in vor.
- **An anderer Stelle erneut einreichen:** Guter Artikel, der aber konzeptionell nicht passt.
- **Erneut zur Begutachtung einreichen:** Der\*die Gutachter\*in wünscht nach der Überarbeitung eine erneute Begutachtung.
- **Ablehnen:** Der Beitrag wird abgelehnt.
- **Siehe Kommentar:** Der\*die Gutachter\*in hat ein sehr differenziertes Gutachten angefertigt.

Anschließend teilt Ihnen die Redaktion die auf Grundlage des Gutachtens getroffene Entscheidung mit und leitet Ihnen ggf. die Anmerkungen des\*der Gutachters\*in weiter.

### **Überarbeitung**

Auf der Seite Einreichungen können Sie den Status Ihres Beitrages während des gesamten Begutachtungs- und Redaktionsprozesses beobachten.

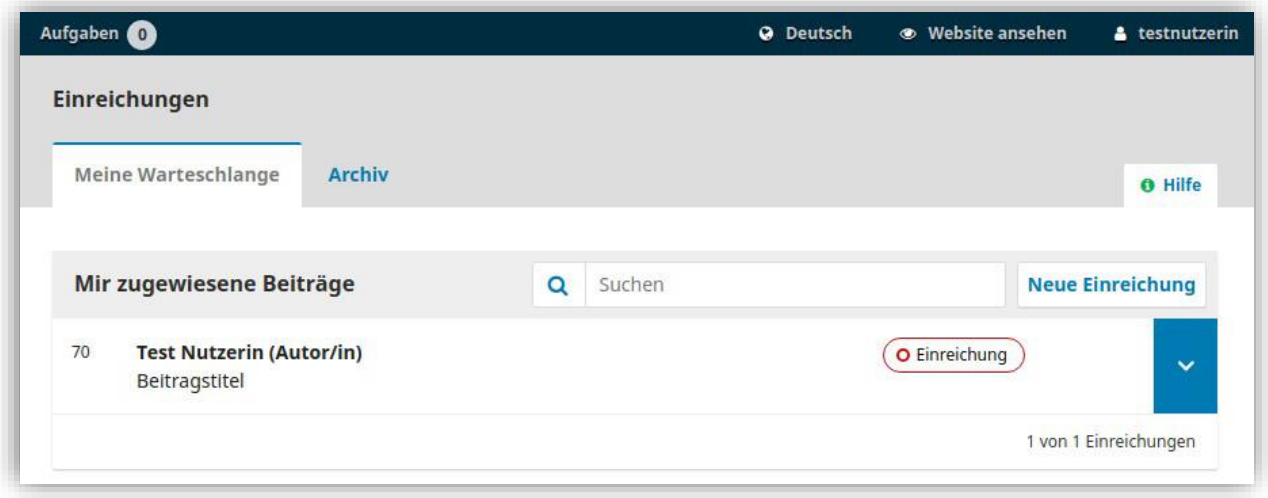

Um Details zu Ihrem Beitrag zu sehen, klicken Sie auf dessen Titel. Auf der folgenden Seite finden Sie alle Informationen zu Ihrem hochgeladenen Beitrag und können noch einmal den Dateinamen ändern (durch Klick auf das kleine blaue Dreieck vor dem Beitrag) oder eine Diskussion hinzufügen.

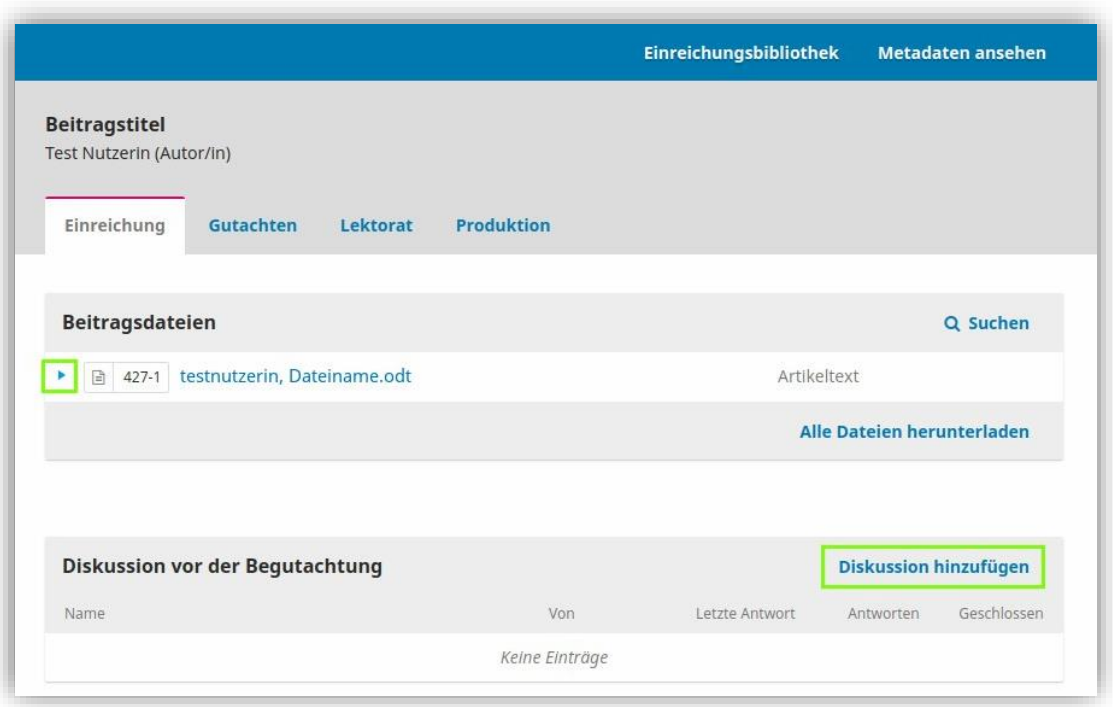

Befindet sich Ihr Beitrag in der Begutachtung, dem Lektorat und schließlich der Produktion (im Layout bzw. Satz), ändert sich sein Status auf der Seite Einreichungen entsprechend. Details sehen Sie im jeweils gleichnamigen Reiter nach Klick auf den Beitragstitel.

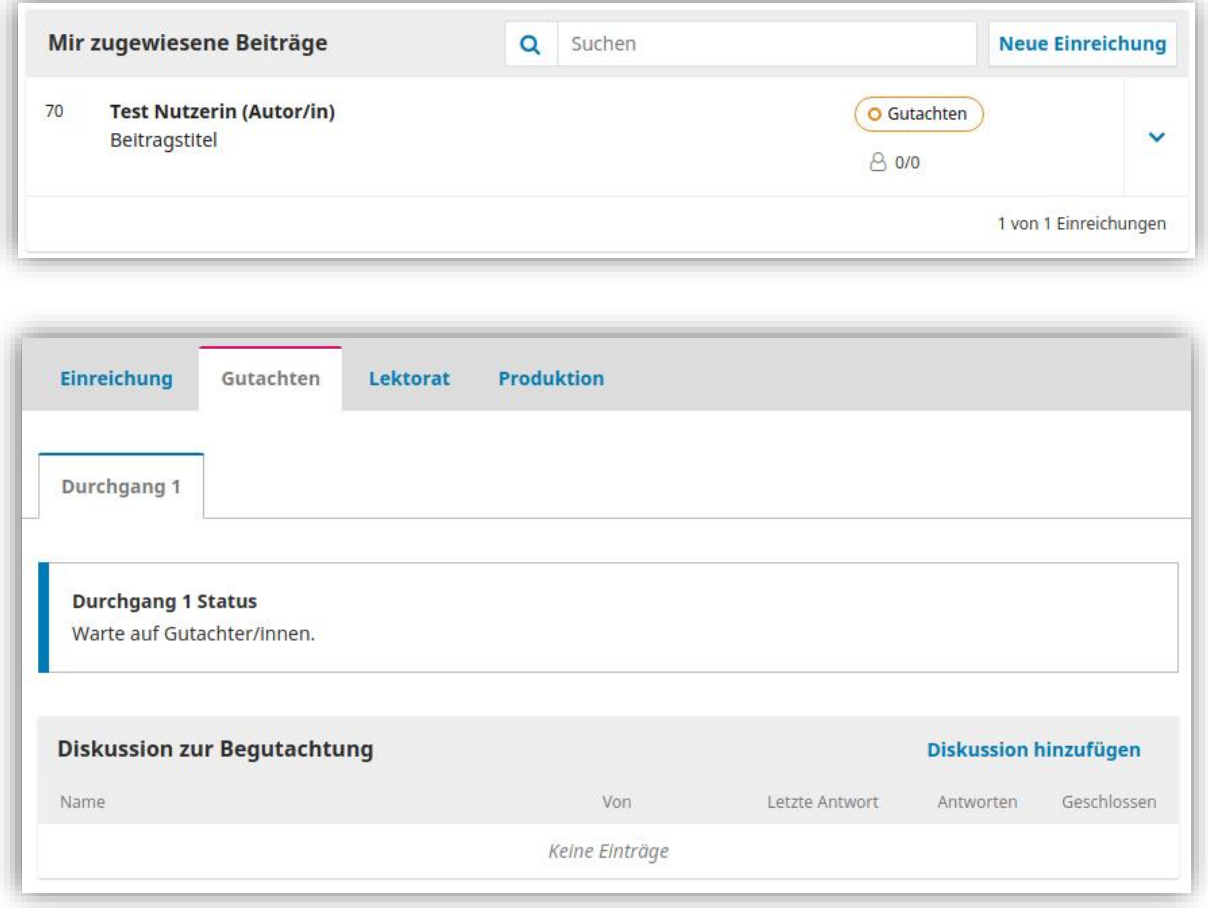

Sobald die Redaktion bei Ihnen eine Überarbeitung des Beitrages anfordert, werden Sie darüber durch das System per E-Mail informiert. **Bitte beachten Sie, dass nach Ihrer Überarbeitung von uns eine Prüfung unternommen wird, ob Sie die Hinweise aus dem Gutachten hinreichend eingearbeitet haben. Sollten Sie sich also entschließen, bestimmte Hinweise nicht einzuarbeiten, begründen Sie dies bitte entsprechend.**

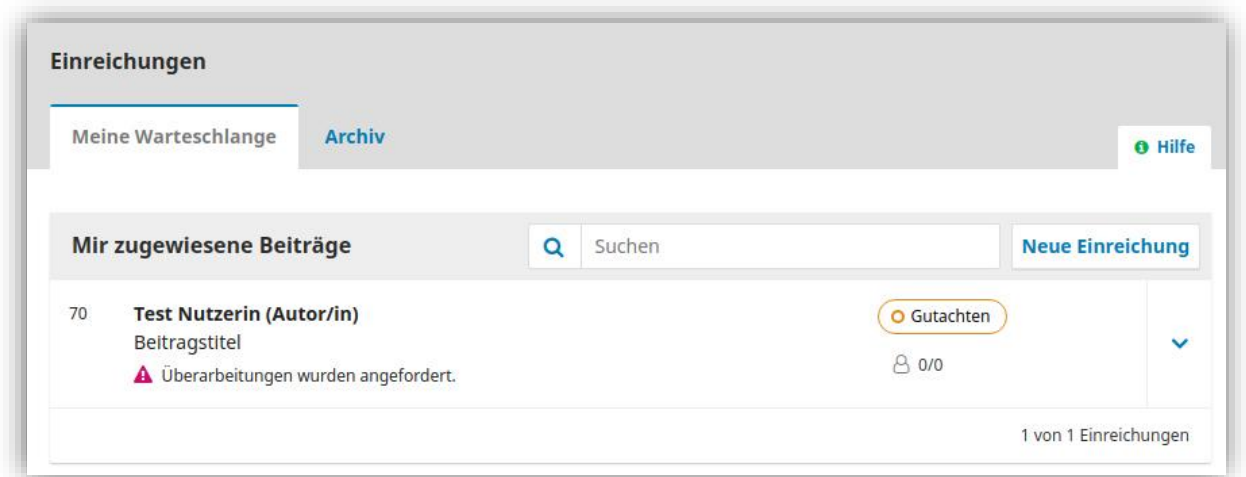

Sie haben dann die Gelegenheit, eine überarbeitete Version hochzuladen (Einreichungen→ [Beitragstitel]→ Überarbeitungen: Datei hochladen).

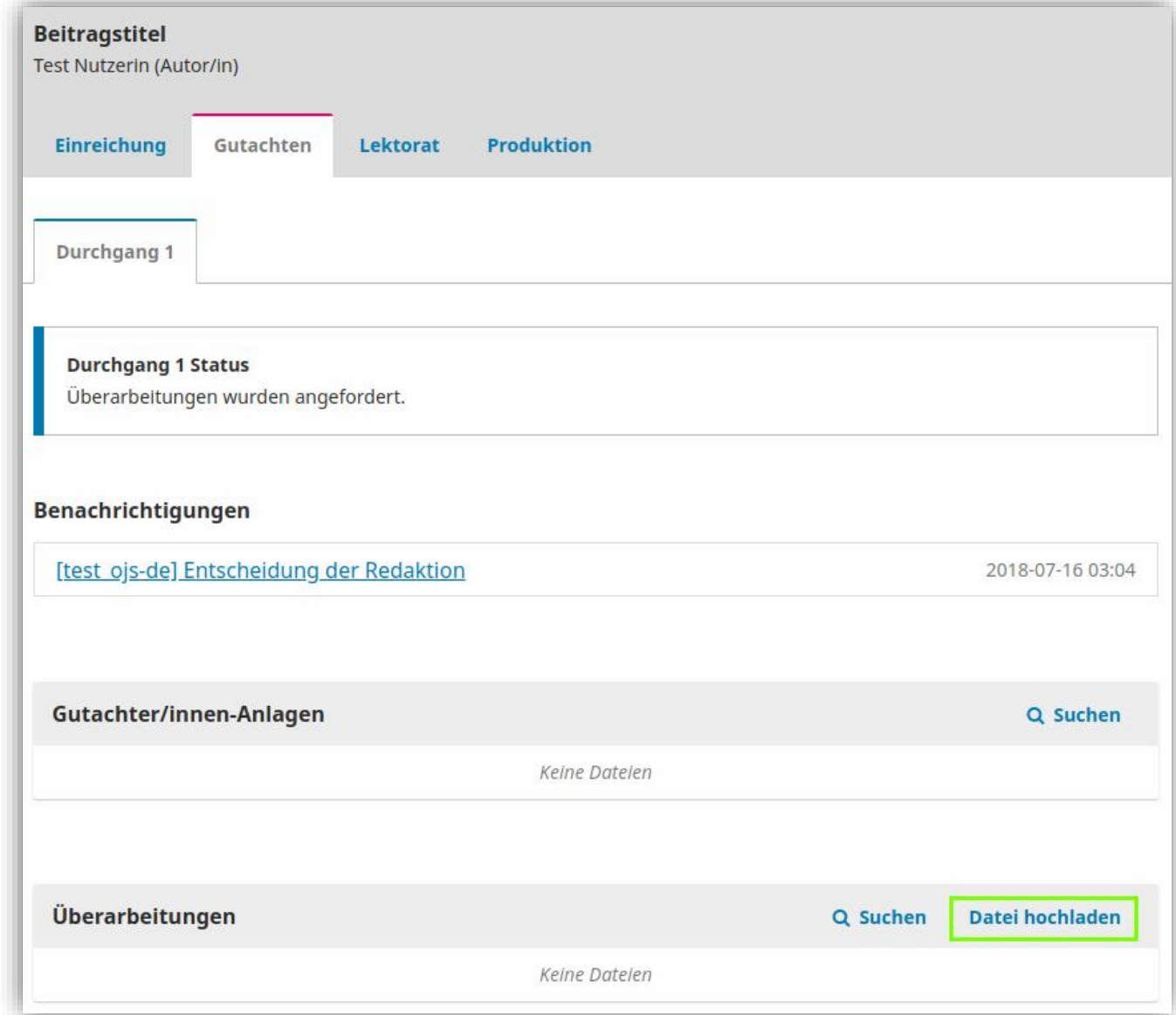

Wenn die Redaktion Ihren überarbeiteten Beitrag angenommen hat, kommt er in das Lektorat. Auch hierüber werden Sie über das System per E-Mail informiert.

#### **Lektoratsphase**

In dieser Phase ist es Ihre Aufgabe, die lektorierte Version zu überarbeiten. Diese Bearbeitungsphase ist in drei Phasen unterteilt. Zunächst wird ein\*e Lektor\*in Ihren Beitrag lektorieren und Ihnen anschließend eine Mail zukommen lassen sowie eine lektorierte Version online stellen, die Sie dann entsprechend überarbeiten sollen. Hierzu müssen Sie sich erneut einloggen und genau wie im Überarbeitungsschritt der Begutachtungsphase auf [1 Aktuell] klicken. Anschließend wählen Sie allerdings nicht den Button Begutachtung, sondern müssen rechts daneben auf den Button [Redaktion] klicken und werden so direkt in die Lektoratsphase weitergeleitet. Hier müssen Sie nun die Datei aus der 1. Phase, die für gewöhnlich auf XXXXX-XXXXX-1-CE.odt endet, herunterladen und die Anmerkungen des Lektors einarbeiten.

Wenn Sie diesen Schritt abgeschlossen haben, können Sie nun ihrerseits die überarbeitete Datei wieder hochladen, in dem Sie bei [2. Lektorat durch Autor] auf [Datei auswählen] und anschließend auf [Hochladen] klicken.

**Anschließend müssen Sie jedoch unbedingt auf das kleine Briefsymbol am Ende Ihrer Lektoratszeile klicken**. Denn nur so kann der\*die Lektor\*in Kenntnis davon bekommen, dass Sie Ihren Artikel fertig überarbeitet haben! Erst dann ist Ihr Arbeitsschritt auch wirklich abgeschlossen. Abschließend überprüft der\*die Lektor\*in erneut ihren Artikel und gibt ihn anschließend für die Layoutphase frei.

### **4. Layout und Korrekturlektorat**

#### **Layoutphase**

In dieser Phase sind keine Aktionen des Autors notwendig. Diese Phase wird alleine von der Redaktion ausgeführt und dient dazu, eine Korrekturfahne zu erstellen. D.h., das von Ihnen mit LibreOffice erstellte Dokument wird überprüft und ggf. angepasst.

#### **Korrekturlektorat**

In dieser Arbeitsphase haben Sie noch einmal die Möglichkeit, die Korrekturfahne zu kontrollieren und vorab zu betrachten. Sie laden hierzu die ODT-Datei herunter. Wenn Sie sehen wollen, wie Ihr Beitrag als PDF aussieht, wandeln Sie diese Datei bitte selbst in das entsprechende Datei-Format um. Wenn Sie Änderungen vornehmen wollen, tun Sie dies unmittelbar im der ODT-Datei.

ACHTUNG: Jegliche Änderung ist farblich zu markieren oder im Änderungsnachverfolgungsmodus auszuführen, damit sie durch uns nachvollzogen werden kann.

Das ggf. überarbeitete ODT-Dokument können Sie abschließend hochladen (Einreichungen >  $[Beitragstitel] > Fahnen \rightarrow Klick auf (1) Klick auf Dreieck \rightarrow (2) Datei ändern).$ 

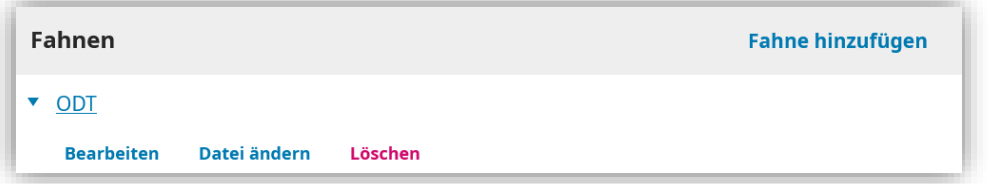

Dies ist für Sie die letzte Möglichkeit, etwas an Ihrem Artikel zu verändern! Abschließend wird der Artikel nach einer Prüfung in die endgültige PDF-Fahne umgewandelt und zur letzten Überprüfung allen Herausgeber\*innen geschickt. Sollten sich hierbei größere Probleme auftun, werden Sie noch mal gesondert kontaktiert.

# **5. Veröffentlichung**

Sobald der fertige Beitrag online gestellt wird, werden Sie umgehend von der Redaktion benachrichtigt.

Bei weiteren Fragen oder Problemen wenden Sie sich bitte an: [digitalclassicsonline@uni-leipzig.de](mailto:digitalclassicsonline@uni-leipzig.de)

oder

 $\overline{a}$ 

Redaktion Digital Classics Online Lehrstuhl für Alte Geschichte Historisches Seminar Universität Leipzig Ritterstr. 12, R 302 04109 Leipzig<sup>5</sup>

<sup>5</sup> Kontakt mit der Redaktionsassistenz ist derzeit nur per E-Mail möglich.